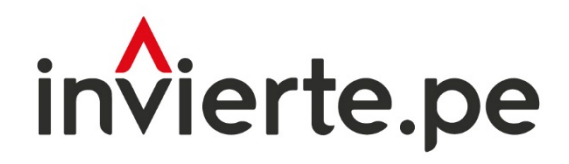

Sistema Nacional de Programación Multianual y Gestión de Inversiones

# Aplicativo Informático del Concurso Fondo Invierte para el Desarrollo Territorial 2023

## GUÍA DE USUARIO DEL APLICATIVO INFORMÁTICO **DEL CONCURSO FIDT 2023**

## **REGISTRO DE PROPUESTAS**

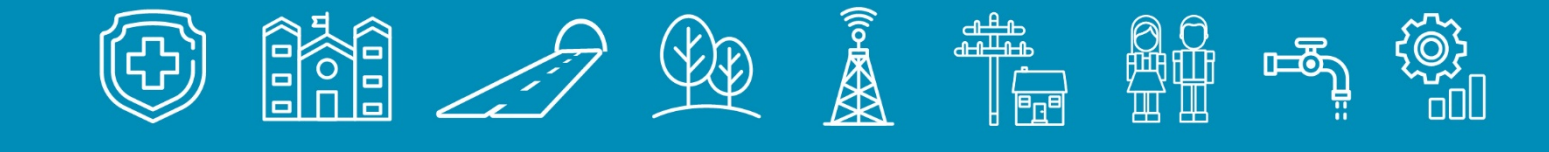

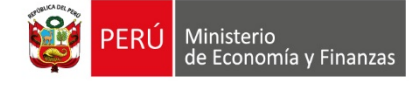

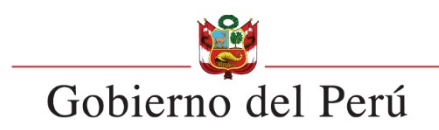

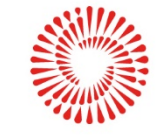

## Tabla de contenido

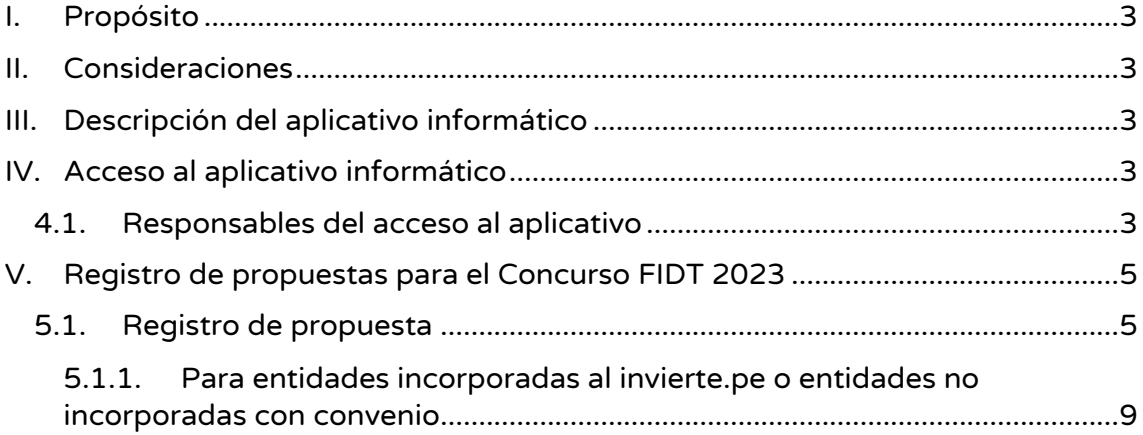

## I. PROPÓSITO

La presente guía tiene por propósito orientar a los usuarios participantes del Concurso FIDT 2023, pertenecientes a los gobiernos regionales (GR), gobiernos locales (GL), o en el ámbito de mancomunidades municipales o regionales, incorporadas o no incorporadas al Invierte.pe, sobre el registro de sus propuestas mediante el Aplicativo Informático del Concurso FIDT 2023, para lograr su participación en el "Concurso FIDT 2023".

#### II. CONSIDERACIONES

Requerimientos informáticos: navegador Chrome (deseable).

Documentos requeridos: se sugiere revisar las bases con antelación y tener a la mano los documentos generales, específicos; así como la documentación técnica mínima obligatoria, de corresponder, por tipología del servicio priorizado según lo establecido el anexo N.° 005-B de las bases, que corresponda al objeto de financiamiento o cofinanciamiento a registrar a través del Aplicativo Informático del Concurso FIDT 2023.

#### III. DESCRIPCIÓN DEL APLICATIVO INFORMÁTICO

El módulo de "Registro" del Aplicativo Informático del Concurso FIDT – 2023, tiene como objetivo realizar el registro de la(s) propuesta(s) que participará(n) en el Concurso FIDT 2023.

Cabe señalar que, en el Capítulo II, las bases, se indican las entidades participantes al presente concurso, así como los criterios de agrupamiento, y las tasas de financiamiento y cofinanciamiento.

## IV. ACCESO AL APLICATIVO INFORMÁTICO

#### **4.1.** Responsables del acceso al aplicativo

4.1.1. Entidades incorporadas al Invierte.pe: el acceso es a través del usuario y contraseña otorgados al responsable de la Unidad Formuladora (UF) por el Banco de Inversiones; asimismo el/la responsable de la UF es el/la responsable del registro de las propuestas en el aplicativo.

4.1.2. Entidades no incorporadas<sup>1</sup>: el acceso es a través del usuario y contraseña otorgados al responsable de la Unidad Ejecutora (UE) por el Banco de Inversiones; asimismo el/la responsable de la UE es el/la responsable del registro de las propuestas en el aplicativo. El responsable de la UE debe contar con usuario y contraseña para acceder al Aplicativo Informático del Concurso FIDT 2023, en caso de que no lo tuviera, se debe solicitar, previo a la etapa del registro según lo señalado en las bases del concurso; a través del formato para el registro en el Banco de Inversiones de las Unidades Ejecutoras de municipalidades distritales no incorporadas al Sistema Nacional de Programación Multianual y Gestión de Inversiones (SNPMGI) y su responsable.

La ventana principal de acceso se muestra en la siguiente interfaz, donde se deberá registrar el usuario y contraseña que corresponde a la entidad.

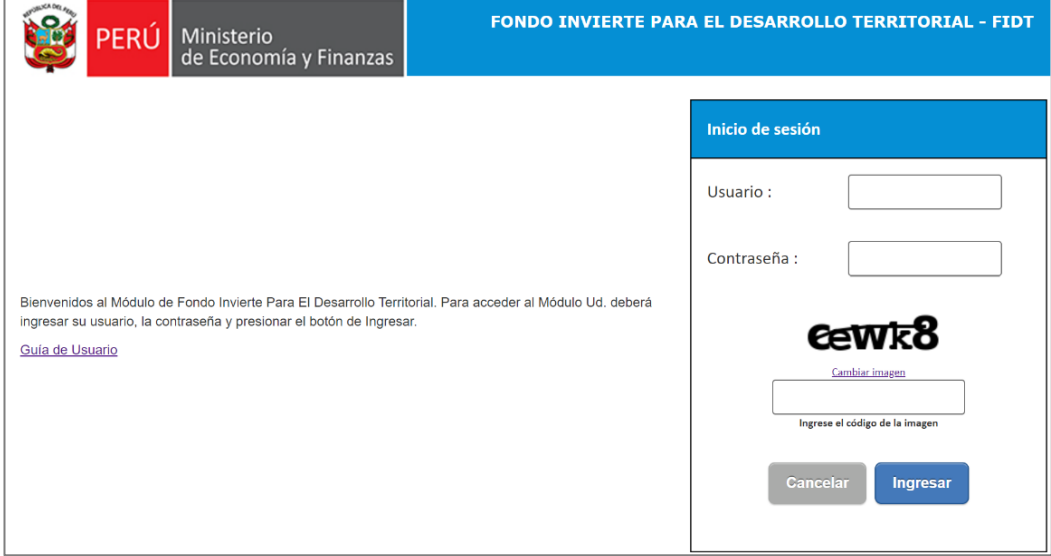

Gráfico 1. Pantalla Principal Sistema de Concurso FIDT - 2023

<sup>&</sup>lt;sup>1</sup>Literal b) del numeral 4.8.1. de la Bases, señala lo siguiente: "b) Para el caso de las entidades no incorporadas al Invierte.pe, tengan o no convenio suscrito con una entidad incorporada al Invierte.pe, éstas deberán realizar el registro a través de su representante de su Unidad Ejecutora (UE), registrado previamente en el Banco de Inversiones. Cabe señalar que la fecha máxima de registro de la UE en el Banco de Inversiones debe ser hasta siete (07) días calendario antes del inicio de la etapa de registro, la cual está indicada en el Cronograma del Concurso, anexo N.° 003.

Cabe precisar que el registro de la Unidad Ejecutora de la Entidad No Incorporada al Invierte.pe ante el Banco de Inversiones se deberá hacer con anticipación, siendo absoluta responsabilidad de cada entidad."

### V. REGISTRO DE PROPUESTAS PARA EL CONCURSO FIDT 2023

El módulo de registro de propuestas del aplicativo, denominado "Registro Concurso FIDT" comprende las opciones: "Datos Generales" y "Registro de Propuestas". Tal como muestra en el siguiente gráfico:

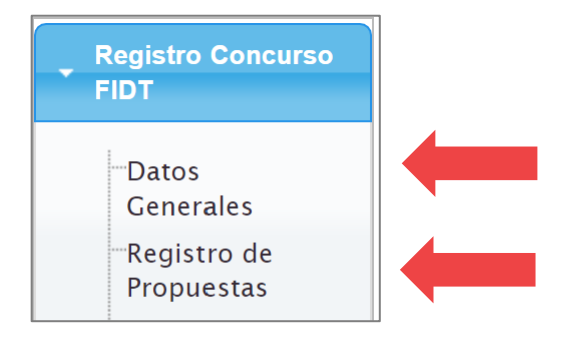

Gráfico 2. Mensaje al usuario

- Datos Generales: esta opción muestra los datos de la entidad y permite actualizar los campos que se encuentran habilitados. Es importante mantener estos datos actualizados ya que algunos de estos son empleados para la generación de documentos de descarga por el aplicativo.
- Registro de Propuesta: esta opción permite el registro de la(s) propuesta(s); asimismo se puede visualizar en el panel su estado.

#### **5.1.** Registro de Propuesta

Para el registro de la propuesta se deberá ingresar a la opción del menú "Registro de Propuestas".

En caso sea la primera vez que la entidad ingresa al sistema, se mostrará un mensaje restrictivo, indicando que se debe actualizar los "Datos Generales" de la entidad.

Gráfico 3. Mensaje al usuario

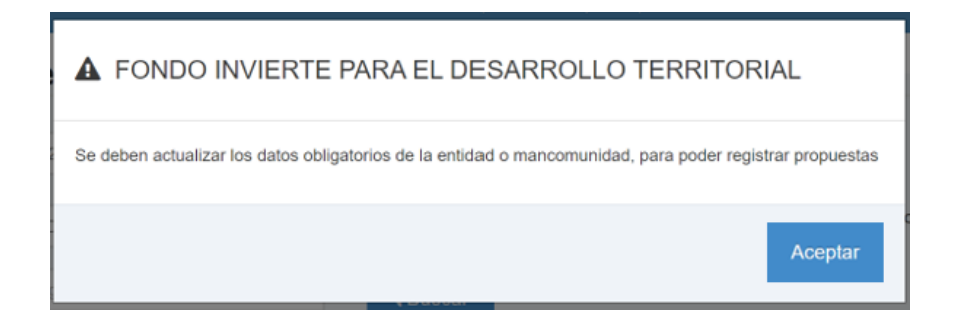

En la opción "Datos Generales" de la entidad existen datos que deben estar registrados de forma obligatoria, no se permitirá continuar con el registro hasta completar la información. Tal como muestra en el siguiente gráfico:

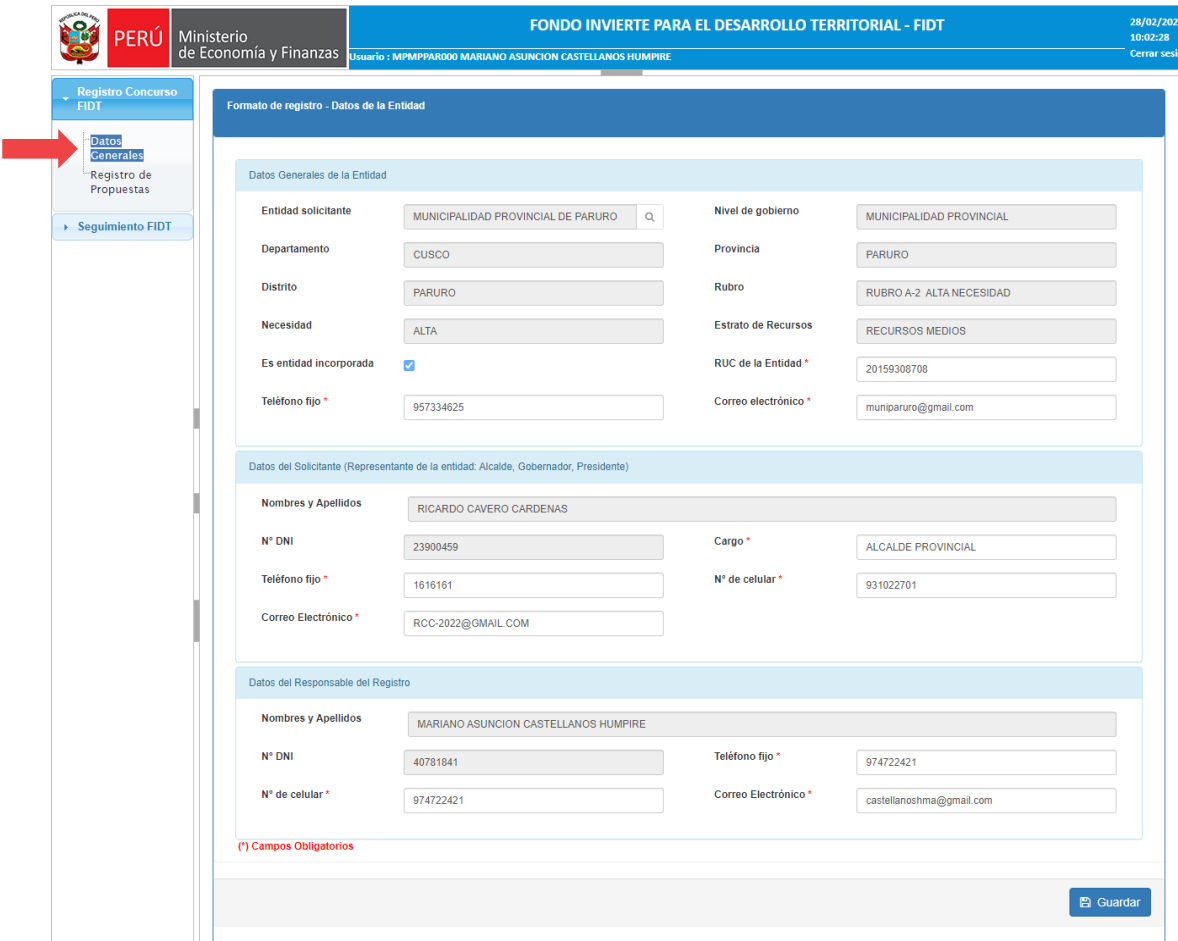

#### Gráfico 4. Datos generales de la entidad

Culminado el registro y/o actualización de los "Datos Generales", se debe grabar y luego el aplicativo muestra la interfaz para el registro de las propuestas.

• Registro de Propuestas: ingresar a la opción "Registro de Propuestas", donde se visualizará el panel de propuestas, tal como muestra el siguiente gráfico:

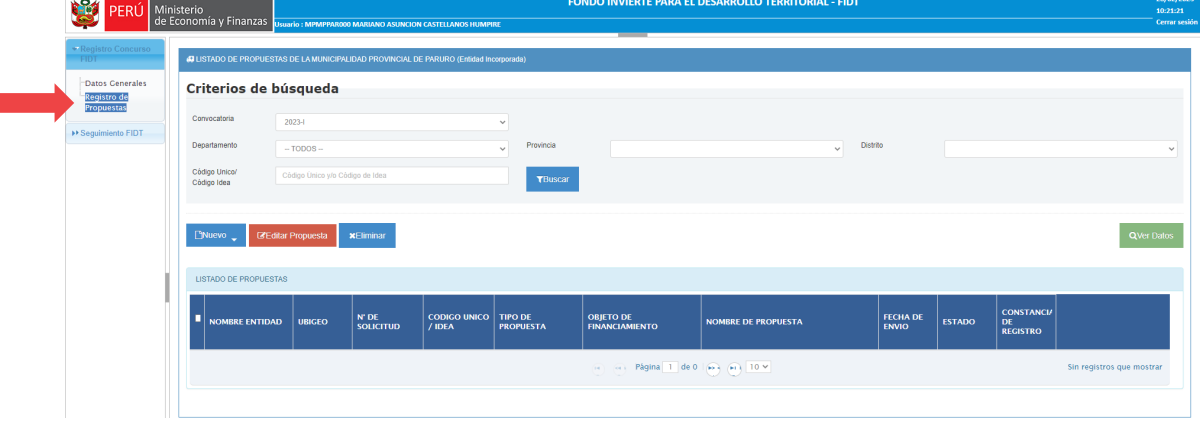

#### Gráfico 5. Bandeja de Propuestas

En el panel se muestran las propuestas con los datos más importantes:

- $\rightarrow$  NOMBRE ENTIDAD: nombre de la entidad que registra.
- $\rightarrow$  UBIGEO: dígitos del ubigeo de la entidad que registra.
- $\rightarrow$  N.º DE SOLICITUD: se genera cuando la propuesta es enviada (estado "ENVIADO") e identifica a la propuesta en el resto del proceso del Concurso FIDT.
- $\rightarrow$  CÓDIGO ÚNICO DE INVERSIÓN/IDEA: en caso de que la propuesta sea una inversión en el marco del Invierte.pe corresponde código único de inversión, en el caso de estudio de pre inversión corresponde código de idea.
- $\rightarrow$  TIPO DE PROPUESTA: proyectos de inversión, IOARR o estudios de pre inversión.
- $\rightarrow$  OBJETO DE FINANCIAMIENTO: según el tipo de propuesta que se registra:
- Para ideas: elaboración de estudio de pre inversión a nivel de perfil o ficha técnica.
- Para inversiones de tipo IOARR: ejecución física para inversiones de tipo IOARR.
- Para inversiones de proyectos de inversión: elaboración de ET/DE y ejecución física o solo ejecución física.
- $\rightarrow$  NOMBRE DE PROPUESTA: corresponde al nombre del estudio o inversión.
- $\rightarrow$  FECHA DE ENVIO: se observa la fecha en que se envió la propuesta.
- $\rightarrow$  ESTADO: existen dos tipos de estados: "EN REGISTRO" o "ENVIADO". El estado en "EN REGISTRO"; significa que la propuesta no ha culminado el proceso de envío. El estado "ENVIADO", significa que la propuesta fue enviada satisfactoriamente y puede descargar la "Constancia de Registro".
- $\rightarrow$  CONSTANCIA DE REGISTRO: para el caso de propuestas con estado en "ENVIADO", estará disponible la descarga de la constancia de registro con los datos de la propuesta.

#### Para registrar una propuesta se deberá hacer *click* en el botón "Nuevo"

|                              |                                 |                           |                               |                                    | (a) (a) Página 1 de 0 $\rightarrow$ (a) 10 $\times$ |                            |                                 |               |                                            | Sin registros que mostrar |
|------------------------------|---------------------------------|---------------------------|-------------------------------|------------------------------------|-----------------------------------------------------|----------------------------|---------------------------------|---------------|--------------------------------------------|---------------------------|
| <b>NOMBRE ENTIDAD</b>        | <b>UBIGEO</b>                   | N' DE<br><b>SOLICITUD</b> | <b>CODIGO UNICO</b><br>/ IDEA | <b>TIPO DE</b><br><b>PROPUESTA</b> | <b>OBJETO DE</b><br><b>FINANCIAMIENTO</b>           | <b>NOMBRE DE PROPUESTA</b> | <b>FECHA DE</b><br><b>ENVIO</b> | <b>ESTADO</b> | <b>CONSTANCIA</b><br><b>DE</b><br>REGISTRO |                           |
| <b>LISTADO DE PROPUESTAS</b> |                                 |                           |                               |                                    |                                                     |                            |                                 |               |                                            |                           |
| Nuevo                        | <b>BEditar Propuesta</b>        | <b>xEliminar</b>          |                               |                                    |                                                     |                            |                                 |               |                                            |                           |
| Código Unico/ Código<br>Idea | Código Único y/o Código de Idea |                           |                               | <b>TBuscar</b>                     |                                                     |                            |                                 |               |                                            |                           |
| Departamento                 | $-$ TODOS $-$                   |                           |                               | Provincia<br>$\checkmark$          |                                                     |                            | <b>Distrito</b><br>$\checkmark$ |               |                                            |                           |
| Convocatoria                 | 2023-1                          |                           | $\checkmark$                  |                                    |                                                     |                            |                                 |               |                                            |                           |

Gráfico 6. Panel de propuesta

En el caso de una entidad no incorporada, el aplicativo permite la opción: registrar una propuesta en el marco de un convenio

#### Gráfico 7. Nuevo registro de propuesta

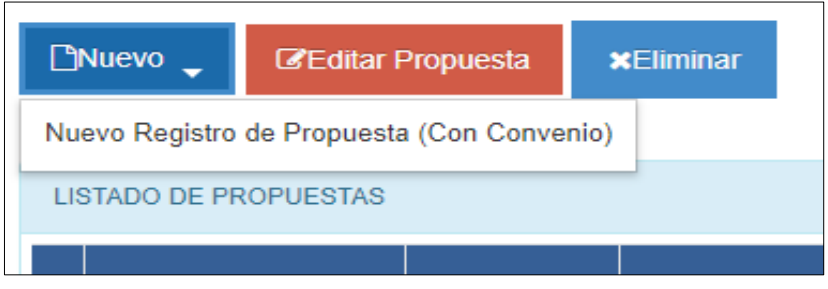

Para eliminar una propuesta que aún no ha sido enviada, se deberá seleccionar la propuesta y hacer click en el botón "Eliminar".

### 5.1.1. Para entidades incorporadas al Invierte.pe o entidades NO incorporadas con convenio

Cabe mencionar, que los objetos de financiamiento a los que pueden acceder las entidades no incorporadas con convenio son:

- o Elaboración de estudio de pre inversión.
- o Elaboración de ET/DE y ejecución física de proyecto de inversión.
- o Ejecución física de proyecto de inversión.
- n Seleccionar el tipo de propuesta que se va a registrar: idea o inversión y se deberá registrar el código de idea o código único de inversión, según corresponda.

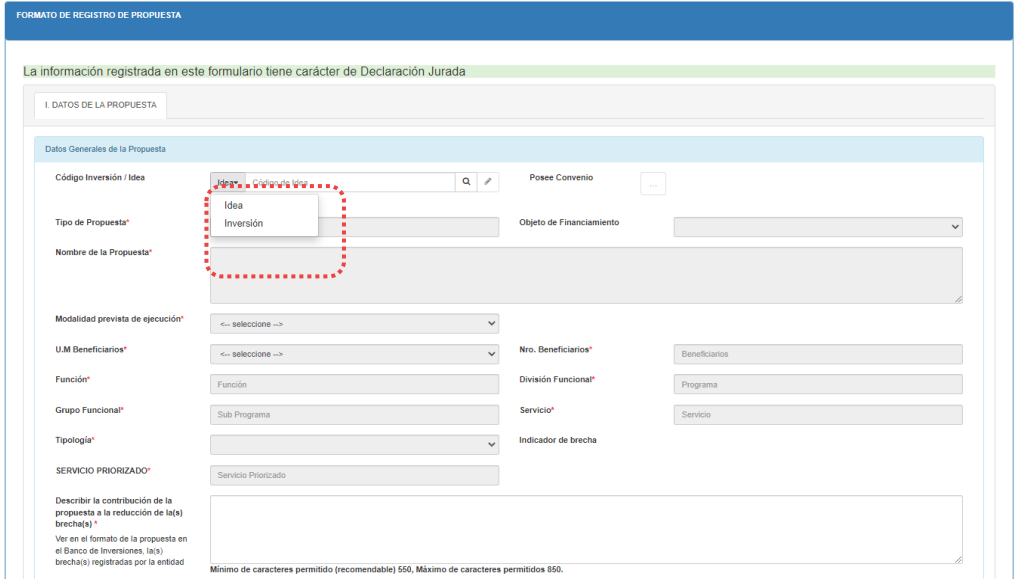

#### Gráfico 8. Registro de propuestas

- Hacer click en la lupa, la cual realizará la búsqueda del código único de inversión o código de idea registrado en el Banco de Inversiones. Al mismo tiempo se realizarán las validaciones que indican las bases del Concurso FIDT 2023:
	- Servicio priorizado asociado a la propuesta a registrar.
	- Secuencia funcional programática
	- Viabilidad en el Banco de inversiones para inversiones.
	- En caso de idea, que la propuesta corresponda a proyecto de inversión.
	- Contar con ET/DE para el caso de inversiones IOARR.
	- Correspondencia de la propuesta con la entidad.
	- Número máximo de propuestas: dos (2) ideas y dos (2) inversiones permitidas según las bases.
	- Convenios con entidades incorporadas al Invierte.pe, para proyectos de inversión y elaboración de estudio de pre inversión.
	- Convenios del modelo 3 y 4.
- En caso la propuesta no pase satisfactoriamente las validaciones, el aplicativo mostrará el mensaje restrictivo que corresponda, con lo cual no se permitirá el registro de la propuesta en el Concurso FIDT 2023.
- En caso la propuesta pasa satisfactoriamente todas las validaciones, se visualizarán los datos de ésta, encontrados en el Banco de Inversiones, como se muestra en el siguiente gráfico.

#### Gráfico 9. Datos de la propuesta

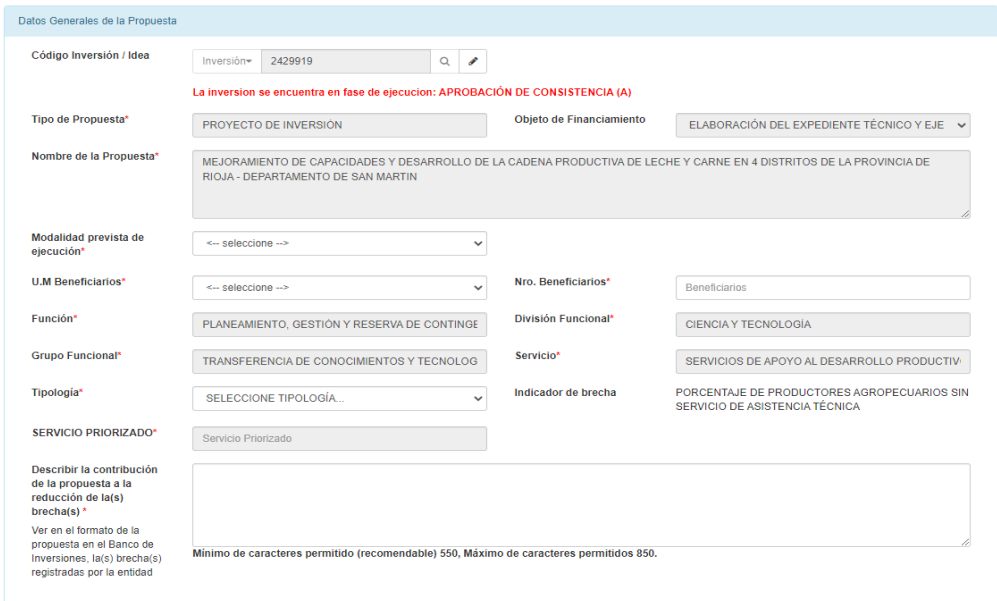

n Si se desea modificar el código único de inversión o código de idea, se deberá dar click en el lápiz para limpiar los datos e ingresar el nuevo código.

Gráfico 10. Búsqueda de datos de la propuesta

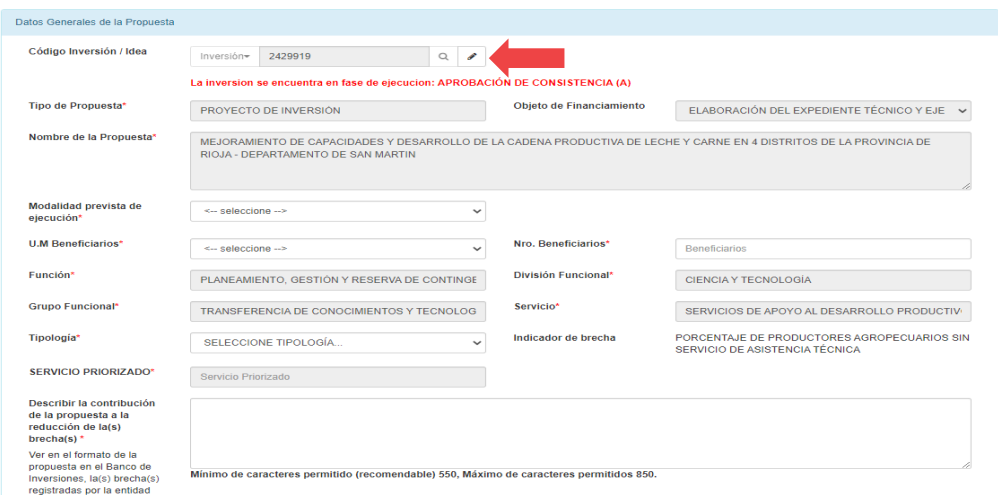

n Completar los datos de la propuesta: la mayoría de los datos de la propuesta se extraen del Banco de Inversiones y otros se calculan a partir de éstos como, por ejemplo: tasa de financiamiento o cofinanciamiento y el monto a financiar y la contrapartida.

- El responsable del registro deberá completar los campos que se encuentren habilitados.
- n En el caso de que la propuesta solicite el financiamiento o cofinanciamiento para ejecución de proyecto de inversión y haya sido evaluada por el sector del Gobierno Nacional correspondiente, la entidad deberá indicarlo marcando el "Check" en "Acredita documento de conformidad de evaluación por el sector". Por lo que posteriormente se le solicitará el documento que justifica esta evaluación (Documentación General).

#### Gráfico 11. Aprobación del sector

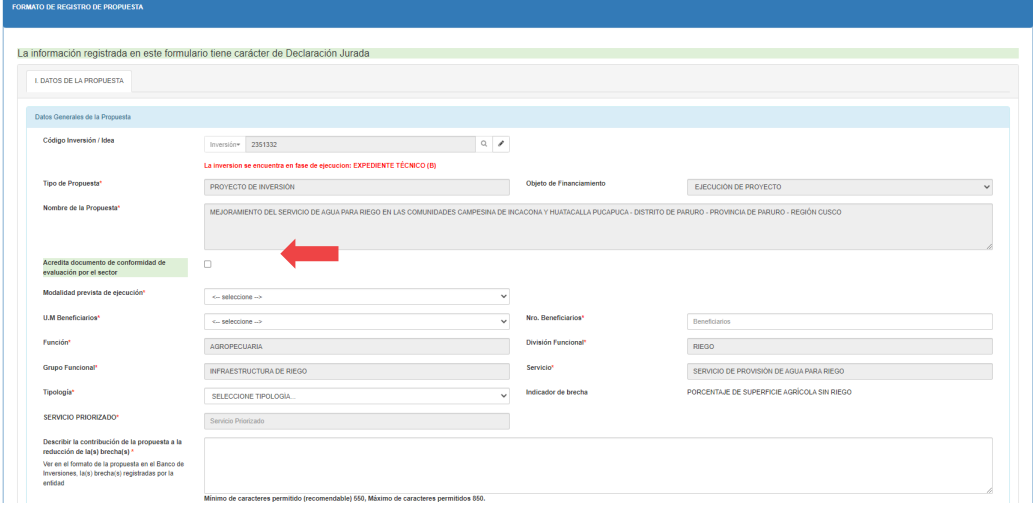

n En la sección del "Cronograma de Desembolsos" del monto a financiar y del uso de la contrapartida de corresponder, se deberá seleccionar el número de años fiscales en los cuales se tiene previsto la elaboración del estudio de pre inversión o la ejecución de la inversión, luego se habilitarán los periodos, en donde se deberán registrar los montos de acuerdo a la programación de años fiscales, según lo indicado en las bases.

#### Gráfico 12. Cronograma de desembolso

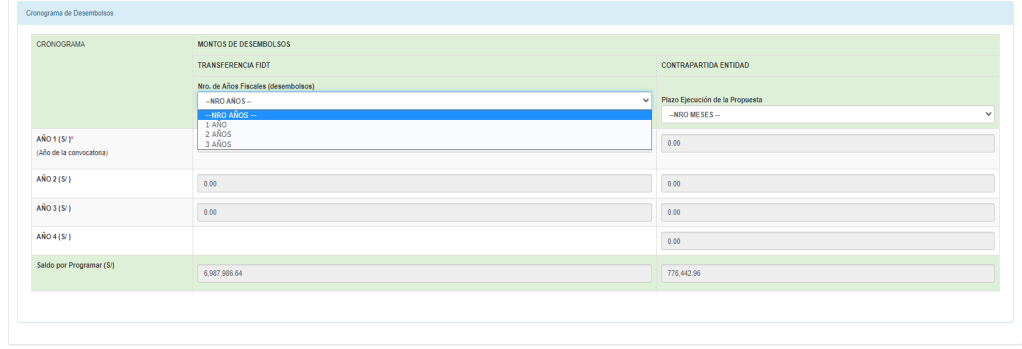

- Una vez registrados los datos requeridos, se procede a grabar y continuar.
- Luego en el panel de propuestas ya se puede visualizar la propuesta recientemente registrada, tal como muestra el gráfico:

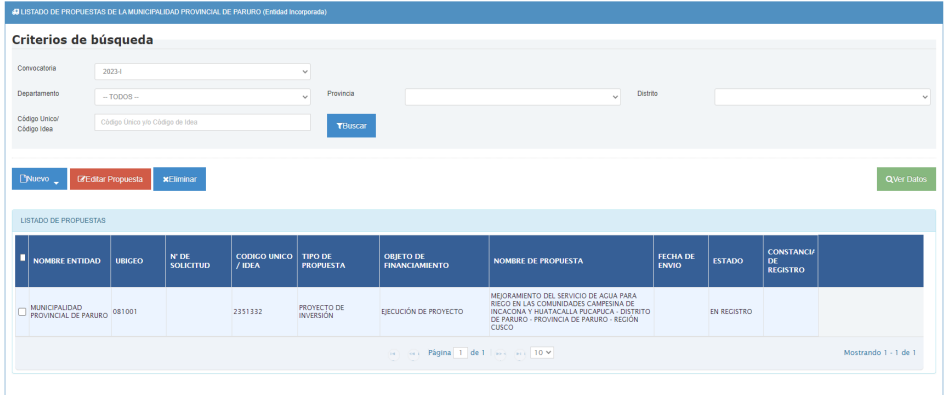

#### Gráfico 13. Panel de propuestas

■ Para continuar con el registro de propuestas, se debe seleccionar la propuesta y dar *click* en el botón rojo "Editar Propuesta" y seleccionar la pestaña "II. Localización y ámbito de influencia", como muestra el gráfico.

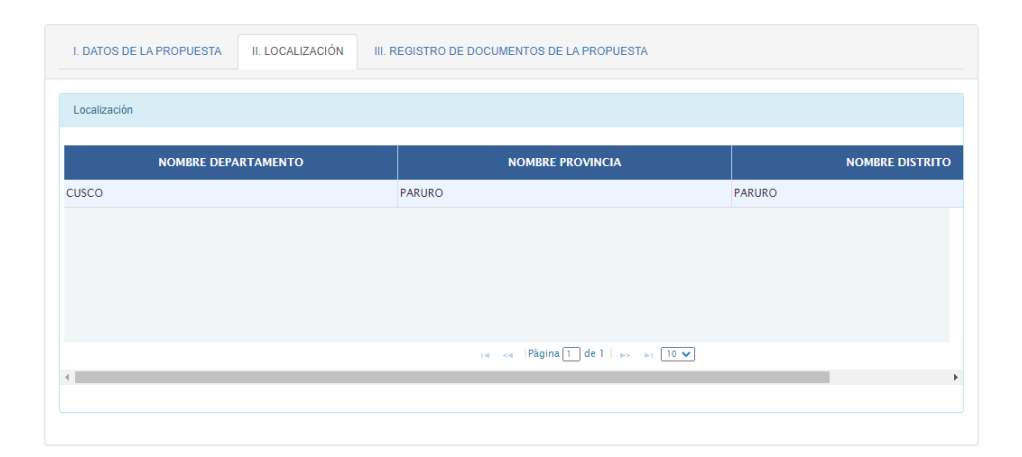

#### Gráfico 14. Localización de la propuesta

La información que se muestra en esta pestaña es solo de visualización, conforme a lo registrado en el Banco de Inversiones, por lo que esta debe ser revisada por el responsable del registro y continuar con la siguiente pestaña.

■ Seleccionar la pestaña "Registro de documentos de la propuesta", donde se muestran los documentos que el responsable debe adjuntar y que están descritos en las bases según el objeto de financiamiento o cofinanciamiento.

Los documentos se muestran en tres secciones:

Documentación general, según la sección 4.8.3.1 de las bases, algunos de estos poseen plantillas generadas por el mismo sistema, éstos deberán ser descargados, impresos y escaneados con el visado en cada una de sus páginas y suscritos por el responsable de la entidad según lo indican las bases.

Todos estos documentos son obligatorios para finalizar con el registro de la propuesta.

- Documentación específica, según la sección 4.8.3.2 de las bases. Todos estos documentos son obligatorios para finalizar con el registro de la propuesta.
- Documentación según tipología, según el anexo N.º 005-B de las bases. Aplica solo para las propuestas de inversiones.

#### Gráfico 15. Adjuntar documentos

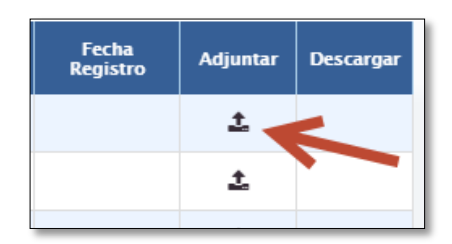

Tener en consideración que una vez finalizado el registro no será posible modificar los documentos adjuntos, por lo que se sugiere se realice la verificación de los documentos por tipología adjuntos antes de finalizar el registro.

Una vez adjuntos los documentos requeridos, se podrá finalizar el registro, dando click en el botón "Enviar Propuesta", donde se envía un correo de confirmación al responsable del registro y además se genera el número de solicitud que identificará a la propuesta en el resto del proceso del concurso. Dicho número de solicitud se visualizará en el mensaje de confirmación. Tal como lo muestra el gráfico.

#### Gráfico 16. Finalizar registro de propuesta

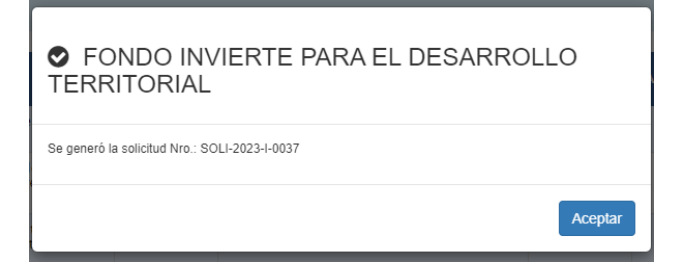

Luego el aplicativo direcciona al panel de propuesta, donde se aprecia la propuesta registrada con estado Enviado, la fecha de envío y la "Constancia de Registro" disponible para su descarga.

Gráfico 17. Bandeja de propuestas registradas – Constancia de registro

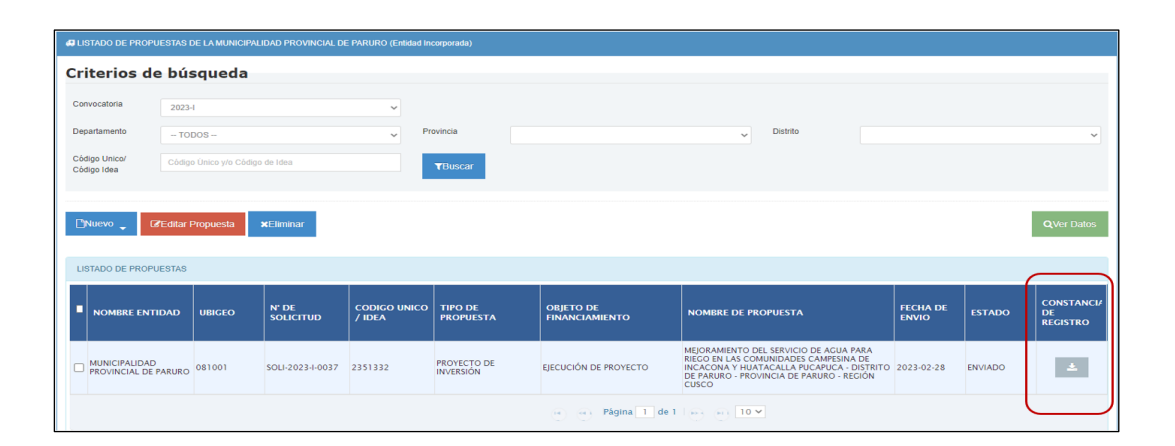

#### MINISTERIO DE ECONOMÍA Y FINANZAS

Dirección General de Programación Multianual de Inversiones

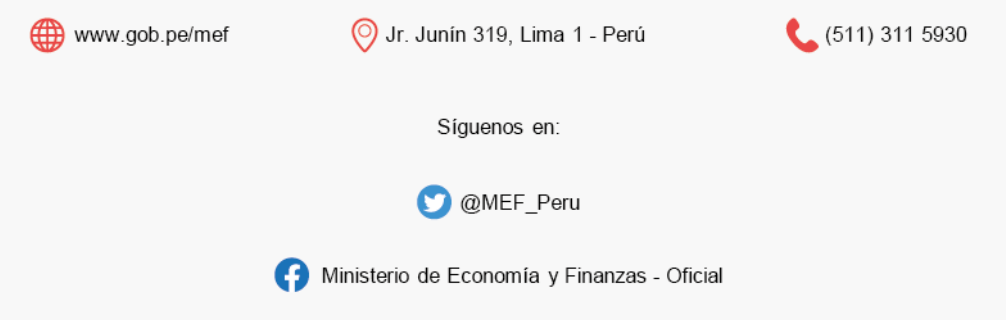